### 学生諸君および保護者の皆様

### 遠隔授業の実施について

#### 教務主事

本校では,5 月 7 日(木)から 8 月 7 日(金)まで,遠隔授業を実施します.新型コロナウイ ルス感染症対策として、本校では、立地条件や学生の出身地が全国各地にあることを鑑み。 学生の安全と地域への影響を最優先して,遠隔授業の期間を確定しました.学生諸君およ び保護者の皆さまには,大変ご負担をおかけしますが,ご理解,ご協力をいただきますよう お願いいたします.

全校集会で周知したことについて,再度通知いたします.遠隔授業は,対面授業(通常の 教室内での授業)の同等として実施します.つまり,1 回 90 分の遠隔授業は 1 回 90 分の 授業としてカウントされ、出欠も取り、成績は提出物などのほか、科目によっては試験も実施 して評価します.以下、次のことをご確認ください.

### 1. 通信環境

皆様には,可能な限り通信環境を整えるよう,お願いをしています.通信会社によっては, 25 歳以下の学生を対象に**学習目的での利用に限って** 50GB まで利用可能なサービスを提 供していますので,ご活用ください.

https://www.soumu.go.jp/menu\_kyotsuu/important/kinkyu02\_000398.html

今後,通信環境が圧迫されるような事態が生じた場合(あるいは予想される場合),担任 にもしくは情報処理教育センター(center@yuge.ac.jp)へ相談してください.

### 2. 遠隔授業の形式

本校では,次の2つのソフトウェアを利用します.

● Moodle(ムードル) 資料の配布,課題の提出等を行うツール

http://moodle2020.center.yuge.ac.jp/

● Microsoft Teams(チームス) 同時双方向型授業ツール

遠隔授業は,スマートフォンでも受講可能な授業コンテンツを提供します.カメラ・マイクを 必須とした授業は行いませんが、マイクがない方は電話による音声確認を行うこともありま す.

## 3. 遠隔授業を受講するうえでの注意

### ⚫遠隔授業で提供する授業コンテンツの YouTube や SNS などへのアップロードを禁止

遠隔授業では,学生の皆さんに動画や講義資料といった授業コンテンツを Moodle 上で提 供します. また. 学生の利便性を目的として. 授業コンテンツはダウンロードが可能となって います.しかし,著作権保護の法的観点からダウンロードした授業コンテンツの加工や, YouTube や SNS などにアップロードする行為を禁止します.

## ⚫会議システムでの録画・撮影と YouTube や SNS などへのアップロードを禁止

多くの授業で Microsoft Teams を利用したテレビ会議方式を利用します.そこでの様子を 録画や撮影する行為を禁止します.これらを YouTube や SNS などにアップロードする行為も 禁止です.ただし,教員が録画(任意)した遠隔授業については,Teams 内で復習や補習とし て利用してください.

# ●授業に関係ない書込みや発言の禁止

遠隔授業ツール内でのチャットの書込みや発言などは,授業の進行や理解を確認する重 要な情報です.しかしながら,不要な書込みや発言は,授業の進行を阻害し真面目に勉強を 行なっている学生の妨げとなります. 遠隔授業ツール内での不要な書込み, 学生同士の会 話は禁止します。

### ●情報モラルへの配慮

遠隔で授業を行なっているため,学生間のコミュニケーションに SNS などを利用していると 思います. インターネットの特性(公開範囲,取り消せない, 匿名ではない)を理解し, 書込み や画像投稿などには十分注意してください.特に1年生のように人間関係が確立していない 状況では,画像はもちろん,何気なく発した言葉が他人を傷つけたり、不快な思いをさせる事 があることに十分注意してください.

## 4. 遠隔授業の方法

本校では,以下の方針で遠隔授業を進めます.

(1) 本校ホームページに掲載する時間割表にしたがって,遠隔授業を行います.

①遠隔授業は主に Teams から開始されます.授業は,クラス別,学年別に分けてアイコンを 作成しています. 次のアイコンは1年生の例ですが、商船学科は青、電子機械工学科は緑, 情報工学科は赤,共通科目は青緑赤の3色で構成されています.

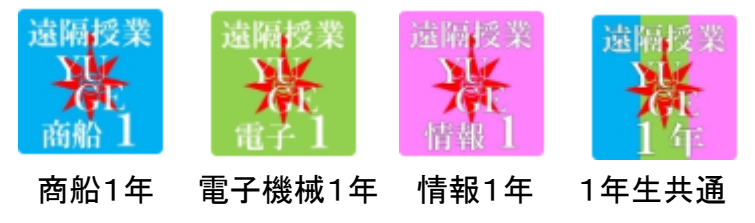

②授業が開始される前に,時間割表を確認して実施されるアイコンを選択すると,科目名が ありますので,「参加」ボタンで授業に参加する.

③授業の受講中はマイクが OFF になっていることを確認する.

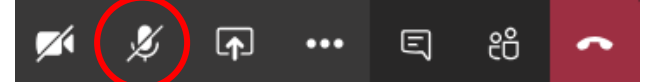

④チャットの機能は,次のマークで利用することができますので,授業中の質問,教員の支 持の回答などを行ってください.

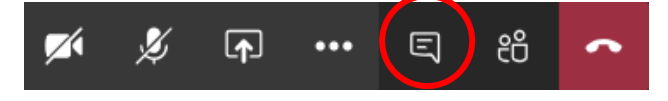

(2) 課題やアンケートに回答し,提出します.

①主に moodle (http://moodle2020.center.yuge.ac.jp)を活用して実施します.主に利用する アイコンは次の4つです.

 出席状況を確認することができる. 出欠 課題,レポートなどをテキスト(文字)やファイルで提出できる. 課題

小テスト 試験を実施します.終了後,採点が行われる.

フィードバック アンケートを実施する. Œ1

③提出された課題や試験の結果などによって評価を行います.必ず,提出期間内に提出す るようにしてください.また,通信環境によって,インターネットでの提出が難しい場合,科目 担当か担任へ連絡をしてください.

(3) 毎朝の授業開始前(午前 8 時 40 分)に,原則,すべてのクラス(専攻科を含む)で会議シ ステム Teams を利用した短時間のショートホームルーム(SHR)を実施します.参加が困難な 場合は. 担任に連絡してください.

(4) 授業に関する質問は,メールおよび Moodle や Teams のチャット機能などで受け付けま す. 質問や疑問に思ったことは,これらのツールを利用して,早めに解決してください.

### 5. Q&A

遠隔授業の実施に伴い,学生から次のような次のような質問がありました.回答を掲載し ますので,参考にしてください.

## Q1. 寝坊して授業に出られませんでした.

A1.通信環境のトラブルなどで接続できない場合は,資料を見て課題をこなすなどをして出 席として扱います. 寝坊などで授業に出られない場合は, 授業についてこられなくなると困り ますので,課題などに取り組んでいただくことになりますが,欠課(欠席)となります.授業の 2/3以上出席しないと,その科目が未履修となり,自動的に留年となってしまいます.生活 リズムが乱れないように,ご家庭でも十分にご指導ください.

### Q2.就職試験や家庭の不幸事で授業に出席できません.

A2.公欠願や忌引願を提出していただくことになります.詳細は教務係(0897-77-4620)にお 問い合わせください.ご家庭のコンピュータ環境に合わせて,書類の案内をいたします.

### Q3. 欠課次数を確認することができますか。

A3.各科目の欠課次数の管理は、moodle(ムードル)にログインし各科目の先頭にある出席 管理を推奨しています。多くの科目は、そこで確認することができますが、確認できない科目 は、チャットやメールを利用して科目担当にお問い合わせください。

## Q4.忘れ物があって学校(寮)に荷物を取りに行きたいのですが.

A4.現在のところ,校内および寮内への学生・保護者の立入りを禁止しております.また,教 員や職員が,学生の居室に立ち入って荷物を郵送するといったこともお断りしております.